## **How to Schedule an Inspection on Citizen Access**

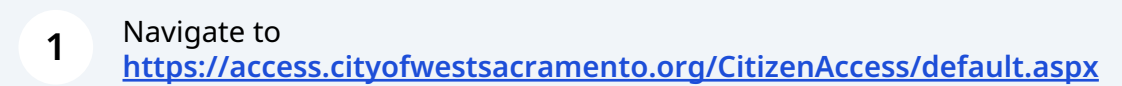

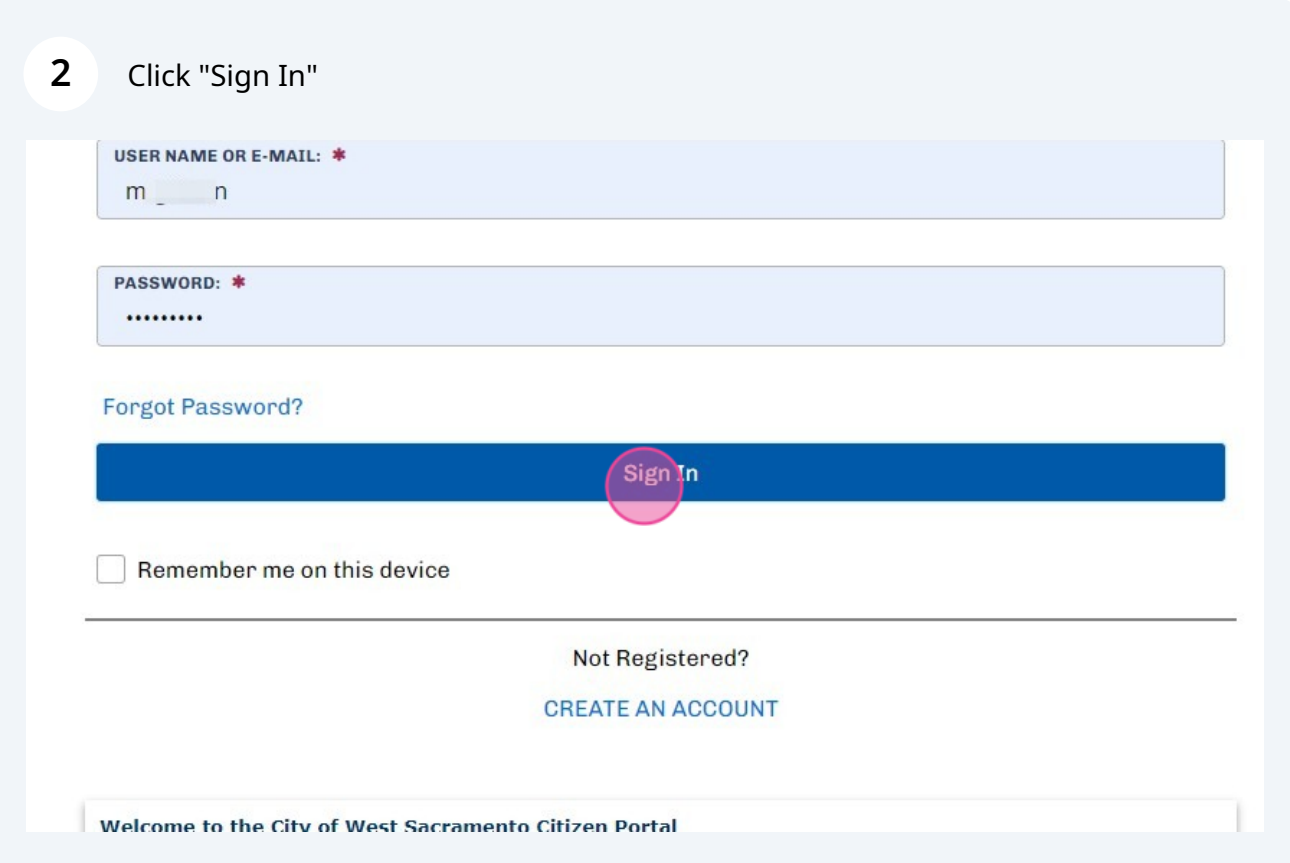

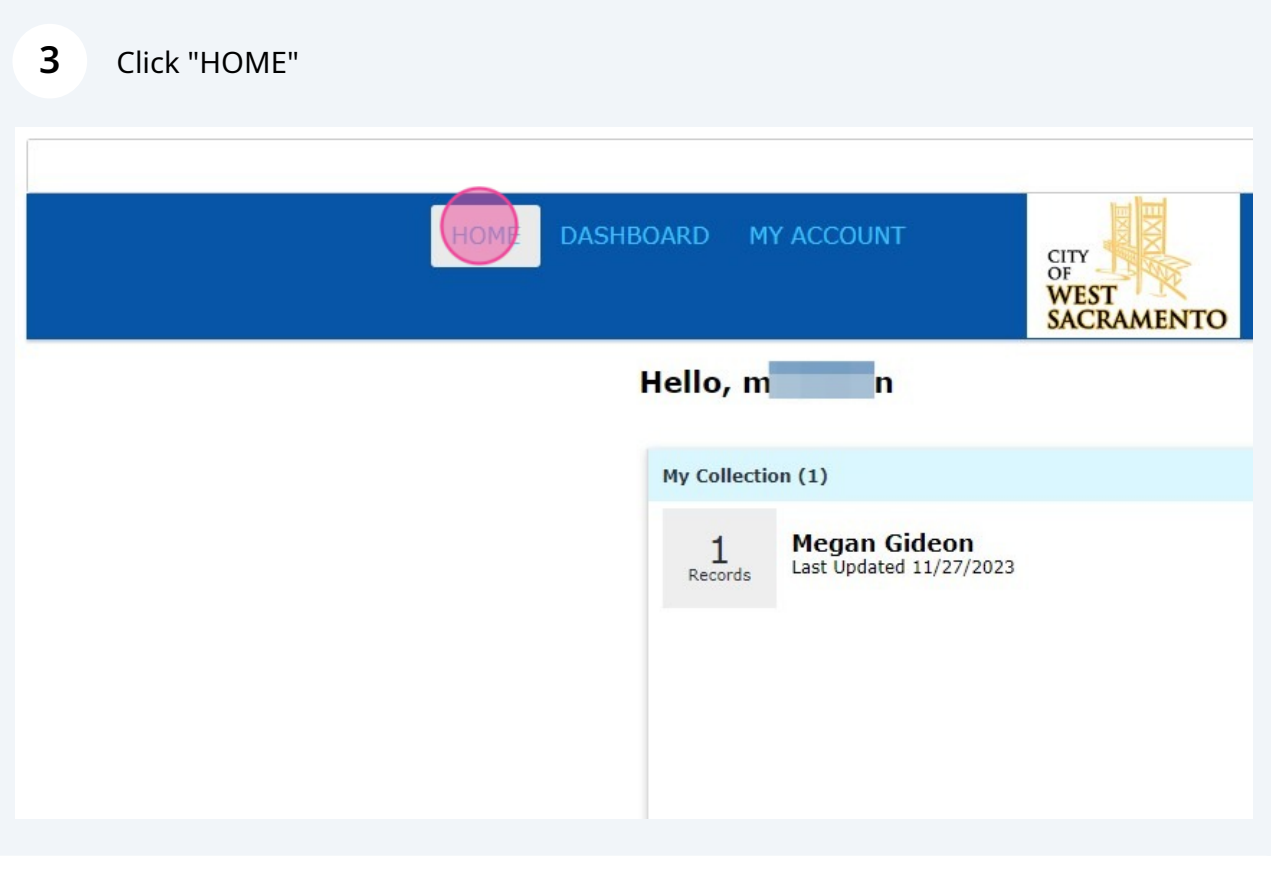

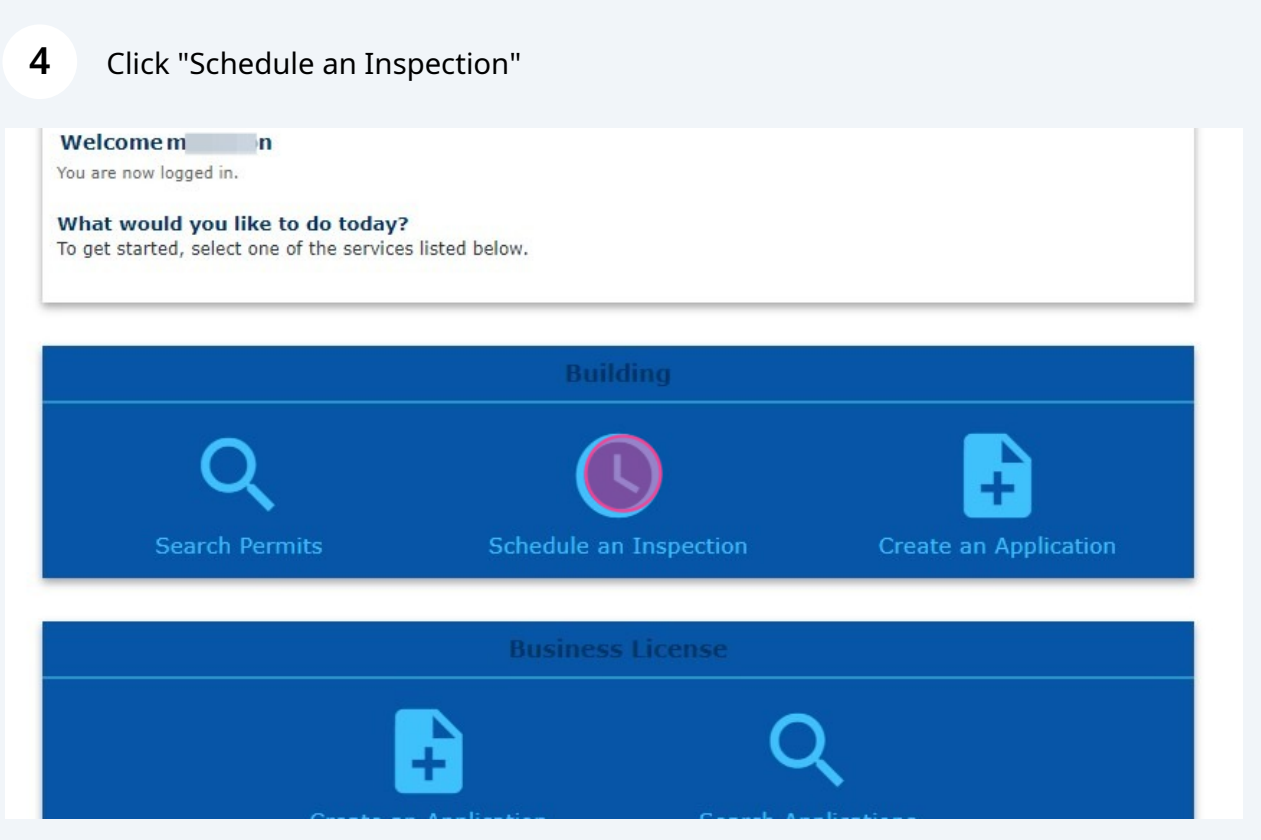

**5** Choose the applicable permit number from the list of your linked permits. NOTE: if you do not see the permit number you are looking for in this list, your citizen account may not be linked to the permit. Please call the office at 916-617-4645 option 1 or email **[buildingpermits@cityofwestsacramento.org](mailto:buildingpermits@cityofwestsacramento.org)** to request to have your account linked with the permit.

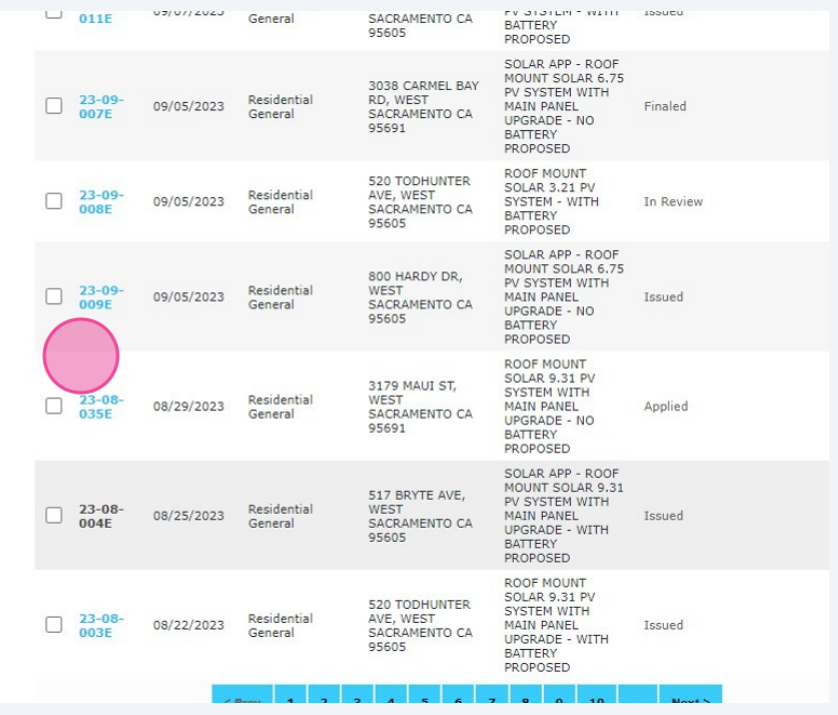

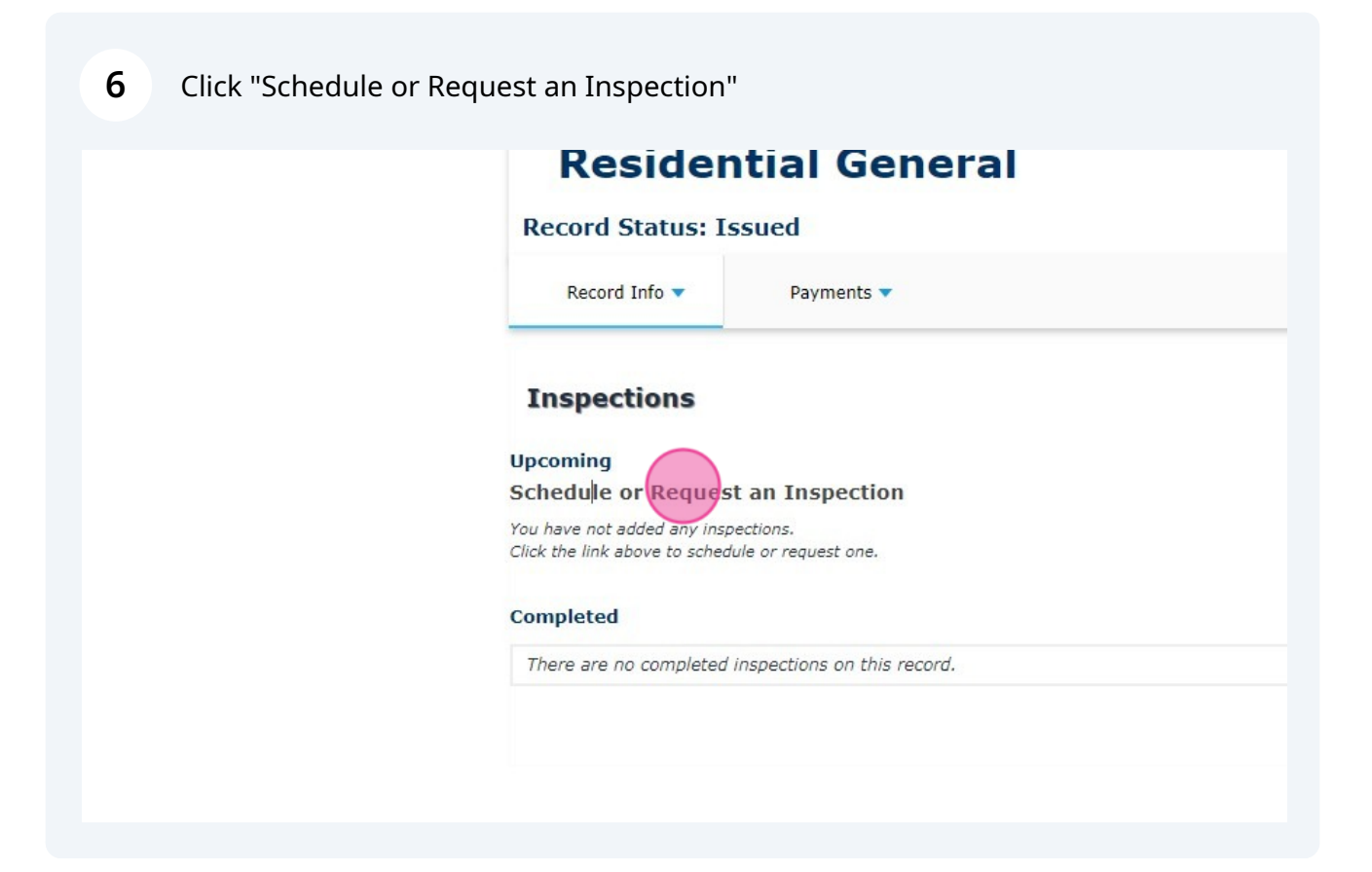

**7** Select the desired inspection (999 FINAL is on page 5) and click "Continue"

NOTE: Only one inspection can be chosen at a time. Please repeat this process if you need to request multiple inspections.

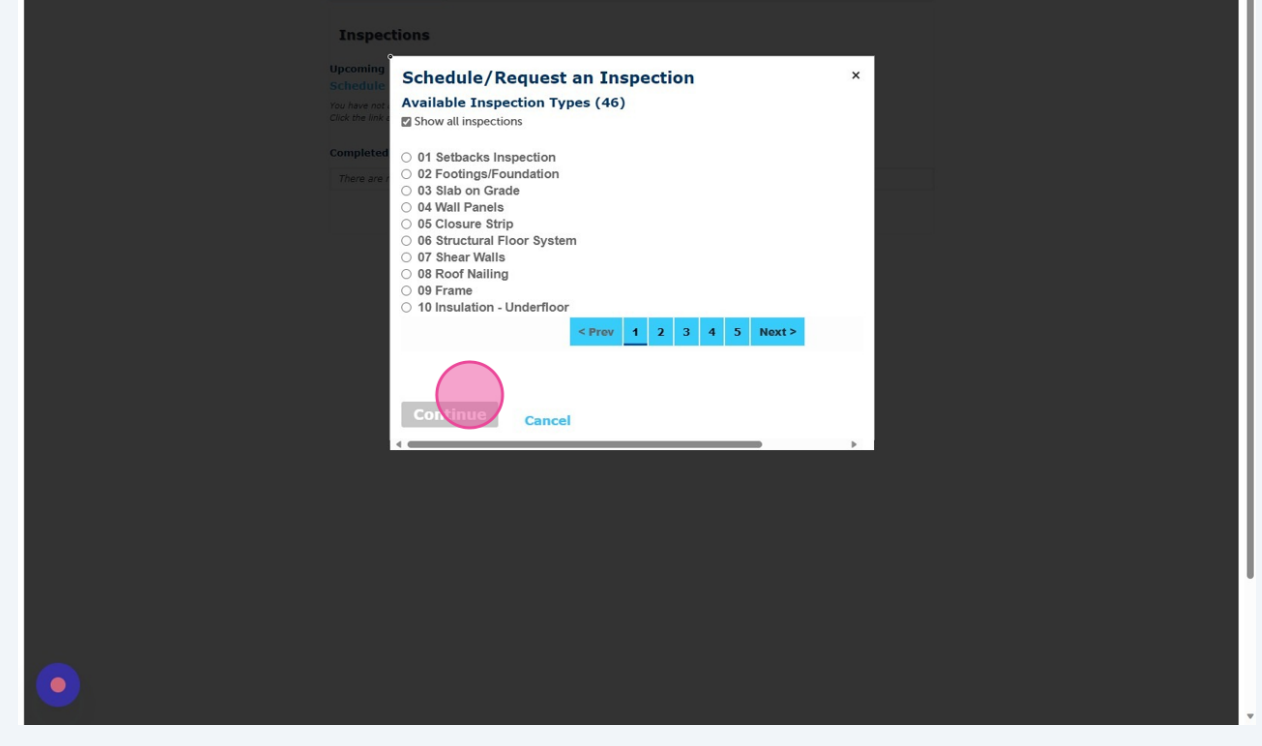

## Click your requested date of inspection and if you would prefer an AM or PM. Click "Continue"

**8**

NOTE: If a date is greyed out, the inspection schedule is no longer available for that day or time frame, please choose a different date/time.

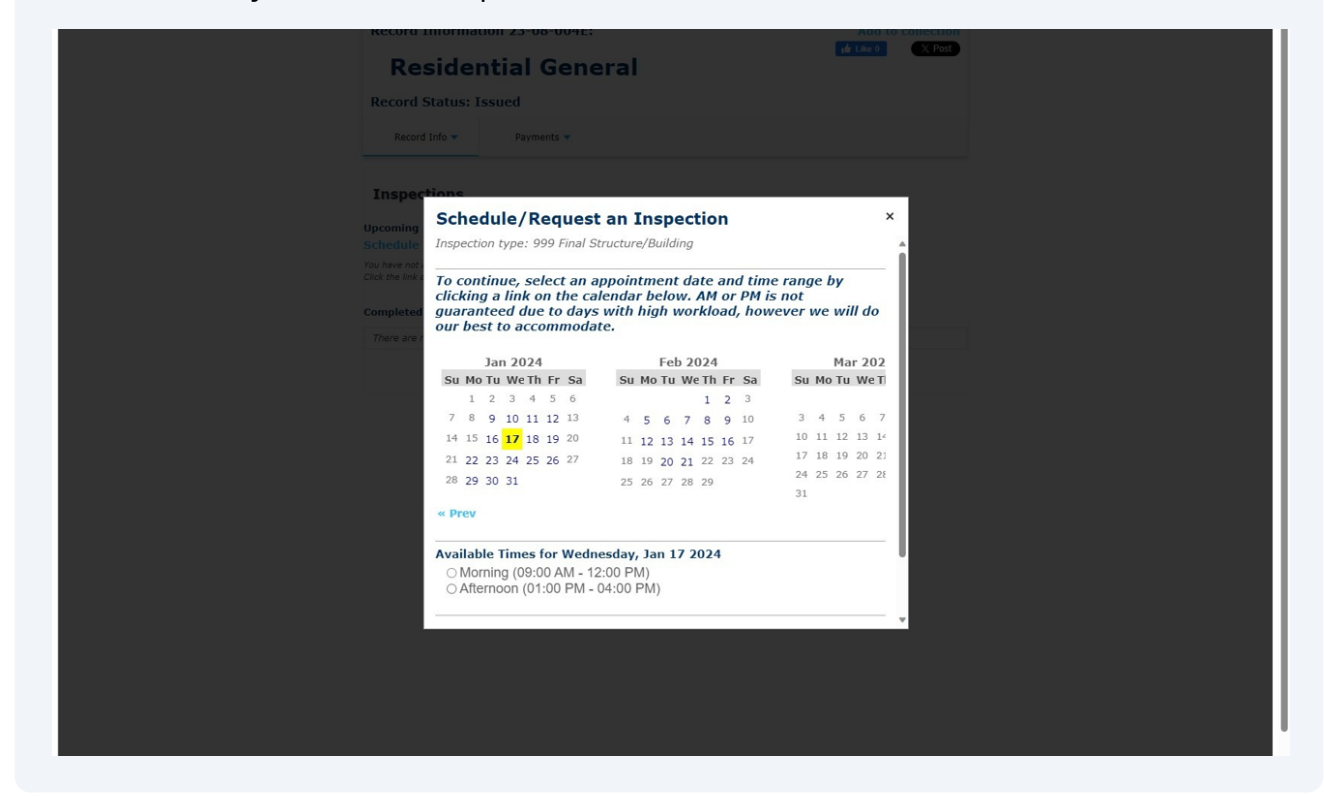

Verify the contact information for the person who will be on-site for inspections. If the contact is different than what is listed, please click "Change Contact" and click the "Specify another person (for this inspection only)" field.

Click "Continue"

Click "Finish"

**9**

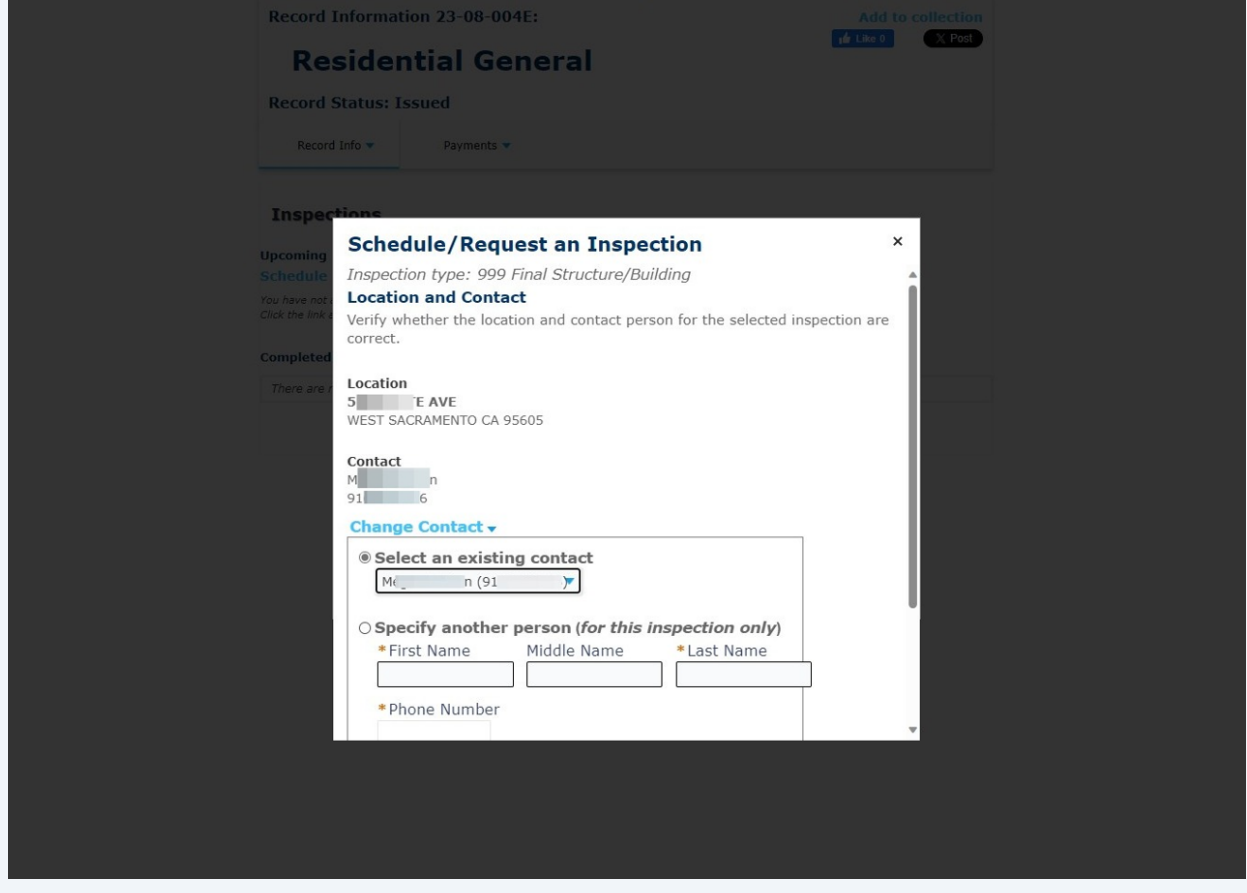

**10** Your inspection is now scheduled. Click "actions" if you need to reschedule or cancel the inspection.

You can cancel, request, or reschedule an inspection online up to 4:30 the day prior.

Repeat this process if you need to schedule multiple inspection on the same permit. (i.e. Frame, Rough Mechanical, Rough plumbing, etc.)

Should you have any questions, please call the office 916-617-4645 option 1 to speak with a permit technician.

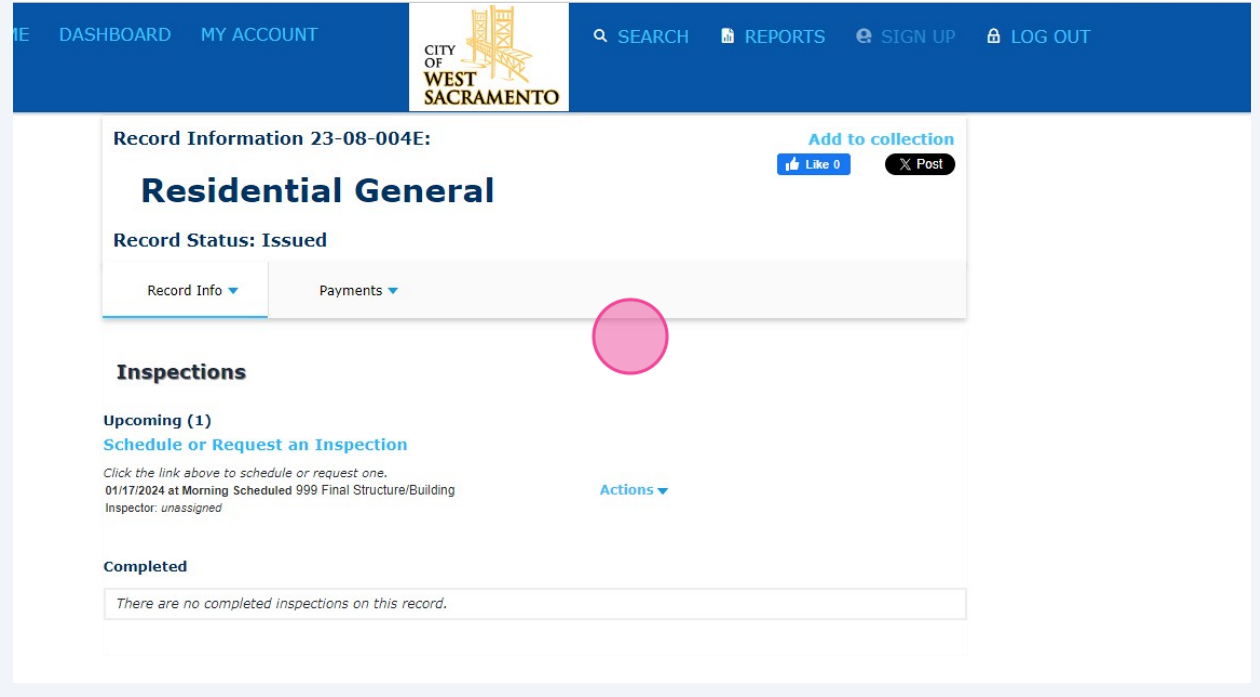